CENTRO DE CIÊNCIAS JURÍDICAS E ECONÔMICAS da Universidade Federal do Rio de Janeiro

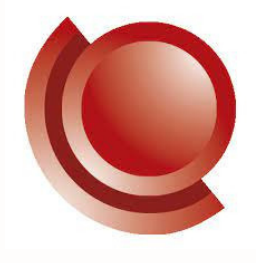

# **Manual de utilização e configuração do correio eletrônico**

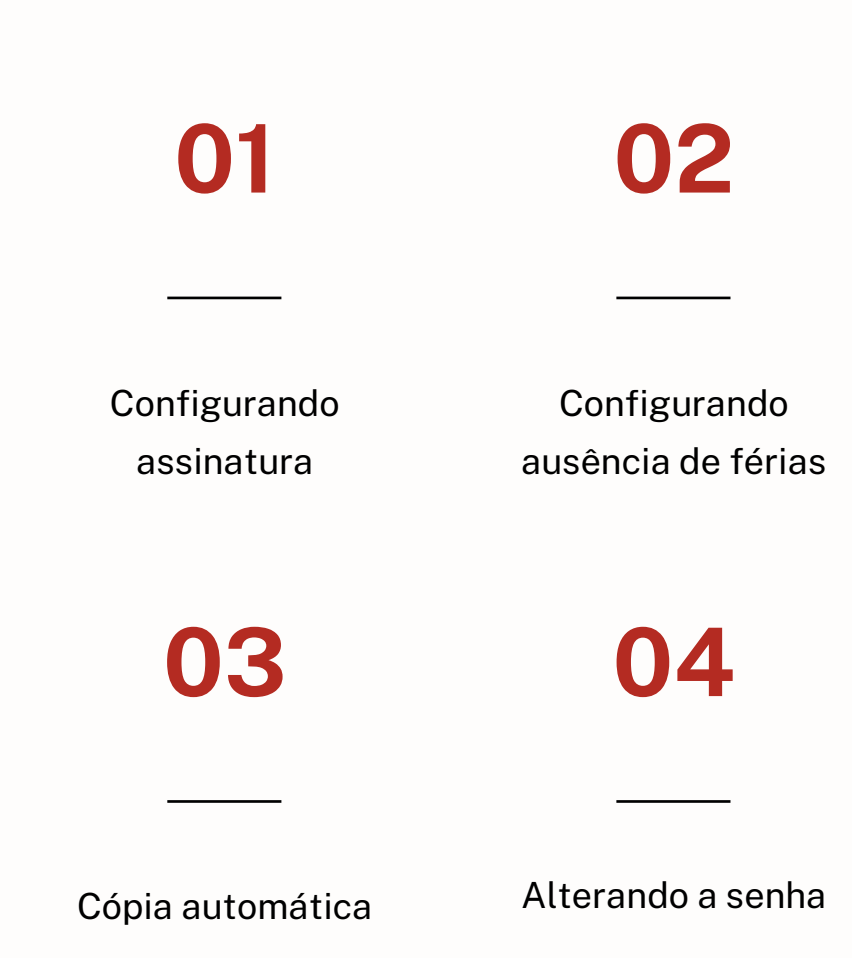

# **Configurando assinatura**

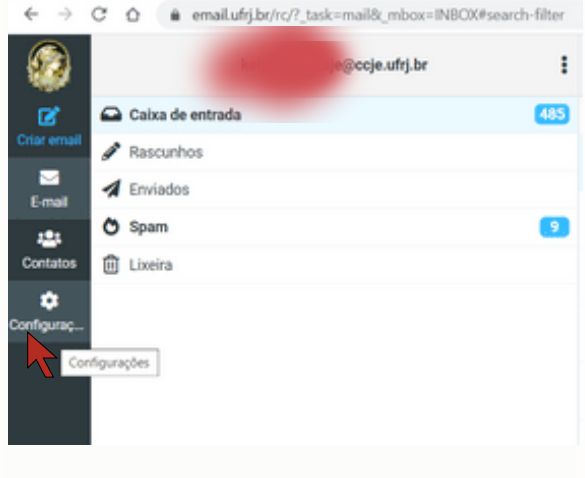

**01 02**

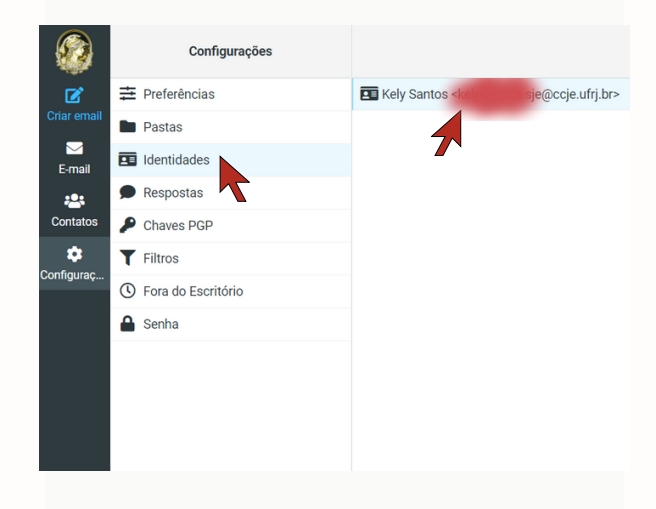

**03**

**A** 

**1** - Com seu email aberto, clique em *configurações*, no menu do lado esquerdo da tela;

**2** - Clique em *Identidades* e selecione o email para o qual deseja configurar a assinatura;

**3** - Digite e configure a assinatura como quiser, e clique em *salvar*. Caso o menu de configuração da fonte não esteja aparecendo, basta clicar no ícone de imagem acima da assinatura, para alterar o formato de edição.

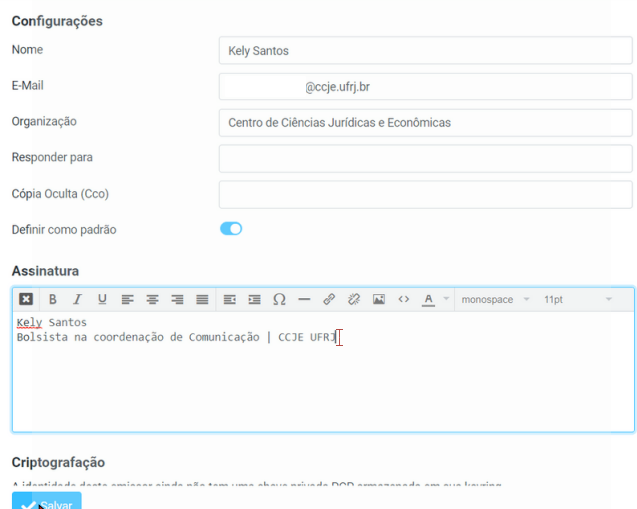

### **Configurando ausência de férias**

### **01**

**02**

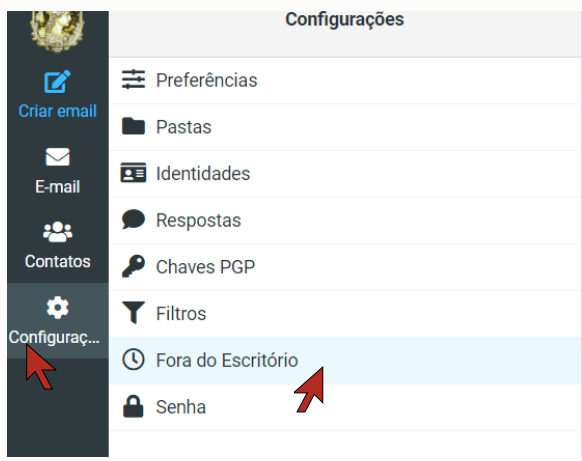

**1** - Clique em *configurações*, no menu do lado esquerdo da tela, e em seguida selecione a opção *Fora do Escritório*;

**2** - Configure o conteúdo da resposta automática de férias, preencha o período da ausência e ative o estado para *Ligado*;

Obs.: Neste menu você também pode escolher se deseja redirecionar as mensagens para outro email, manter ou apagar.

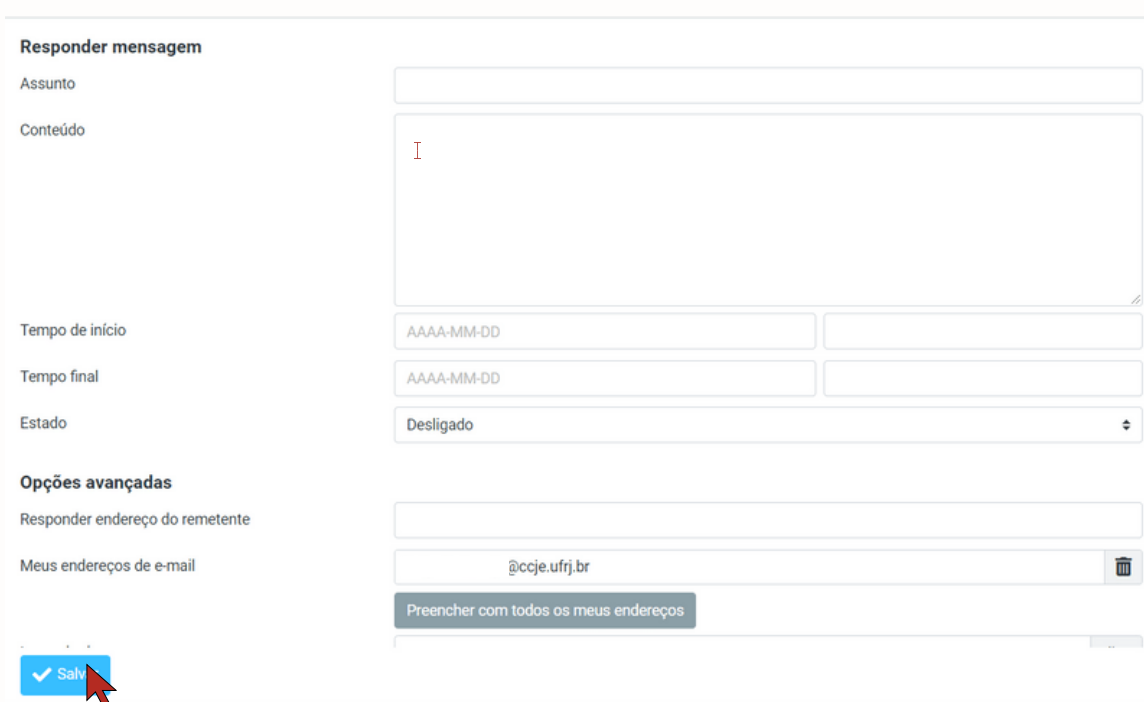

# **Configurando cópia automática**

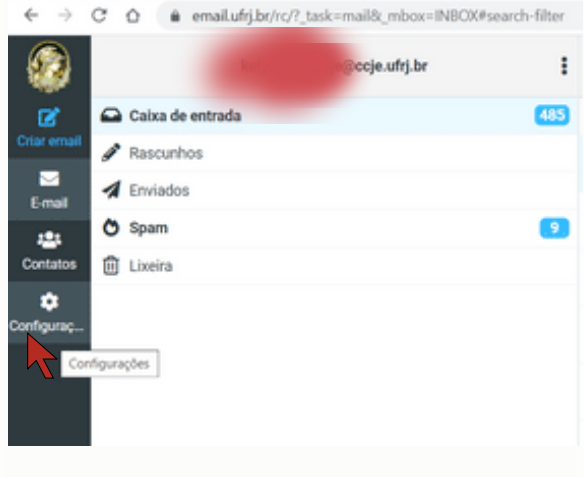

**01 02**

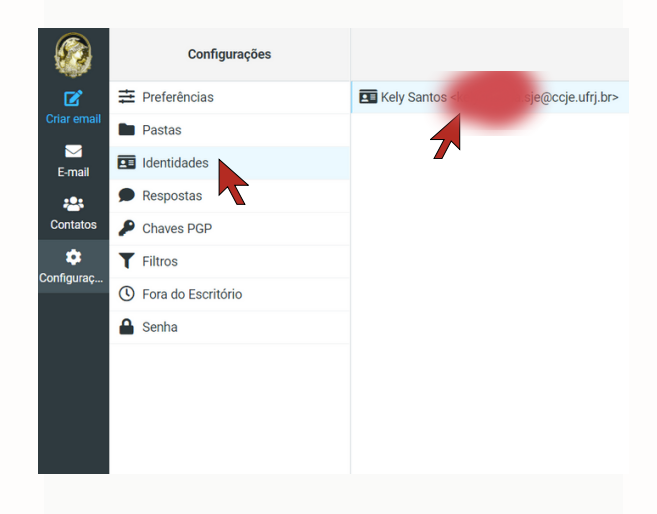

### **03**

**1** - Clique em *configurações*, no menu do lado esquerdo da tela;

**2** - Clique em *Identidades* e selecione o seu email;

**3** - No campo *Cópia Oculta (CCo)*, insira os endereços de email que deseja colocar em cópia, separando-os por vírgula. Depois, clique em salvar

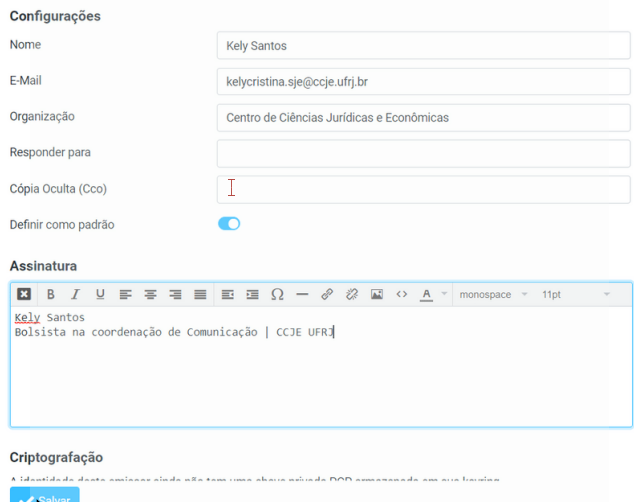

### **Alterando a senha**

### **01**

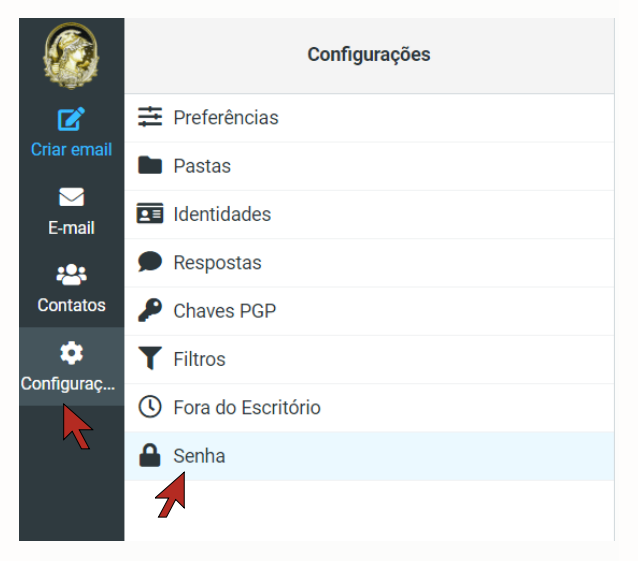

**1** - Clique em *configurações*, no menu do lado esquerdo da tela, e em seguida selecione a opção *Senha*;

**2** - Digite a senha atual e a nova senha, de acordo com os parâmetros requeridos, e clique em salvar.

### **02**

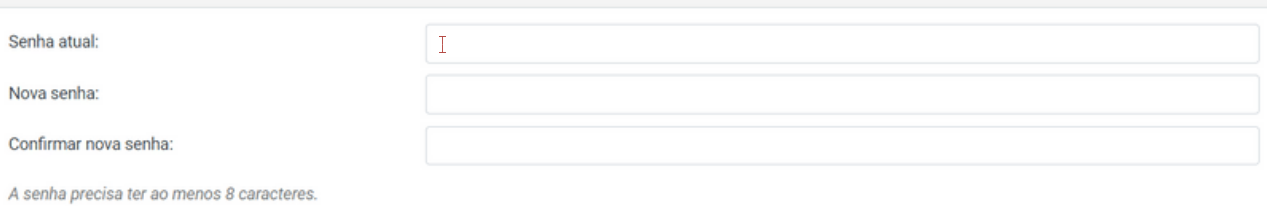

A senha precisa conter ao menos um número e um caractere de pontuação.

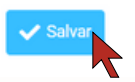